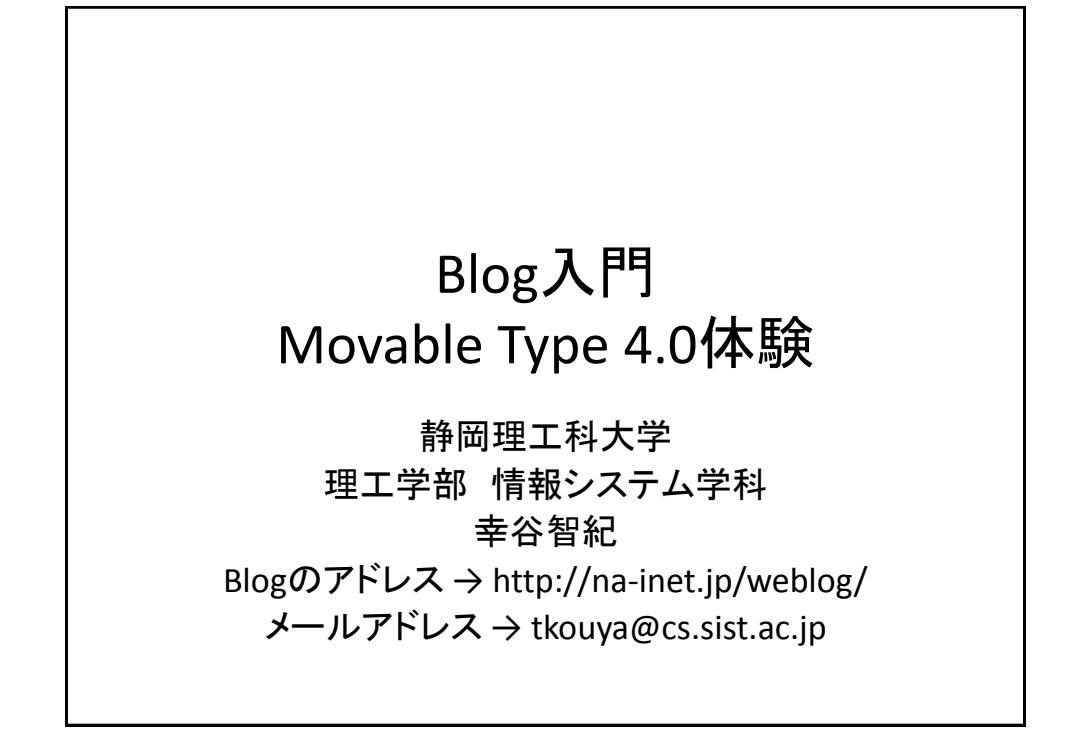

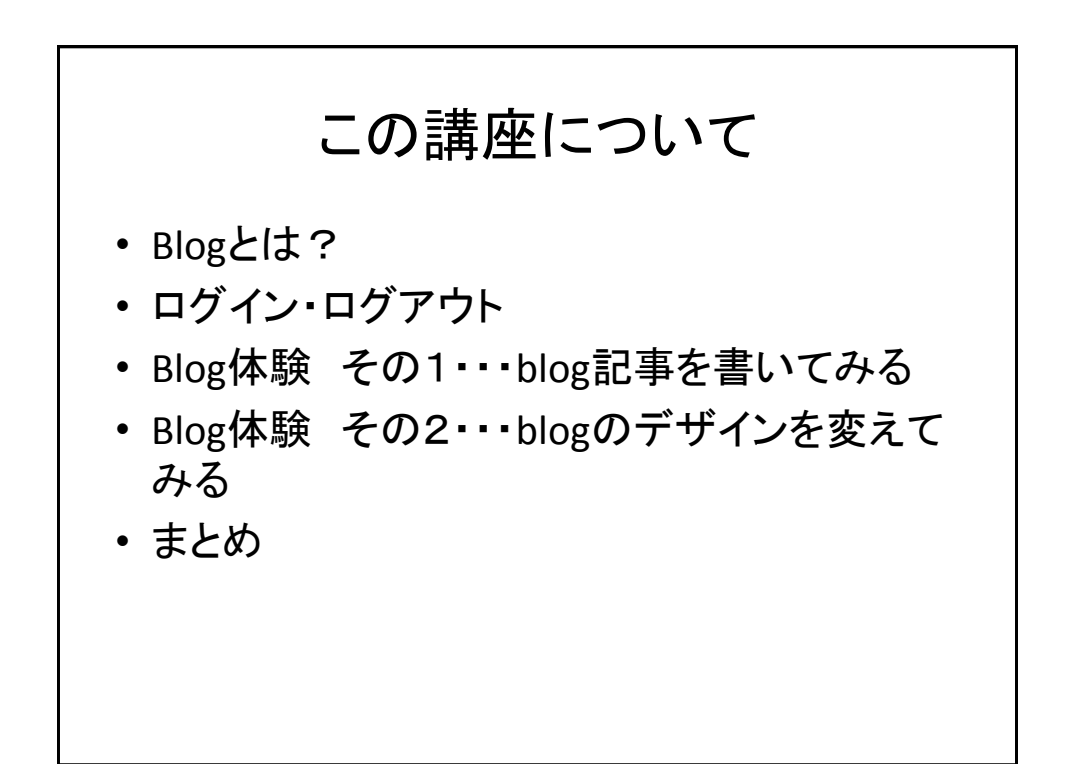

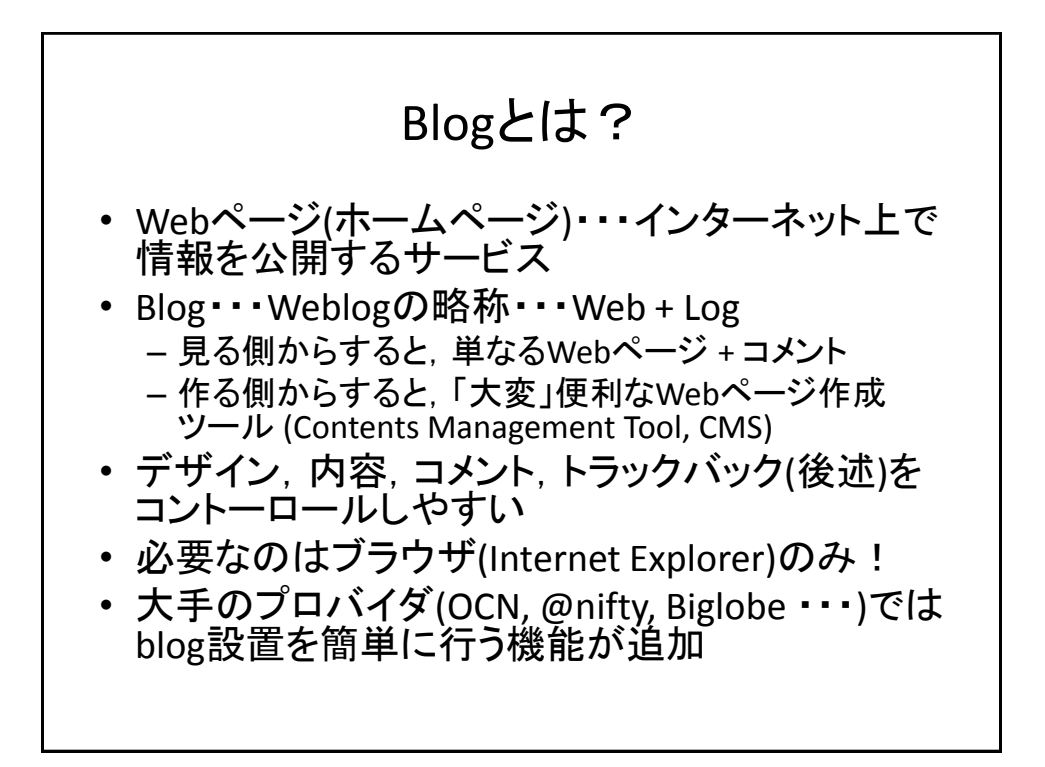

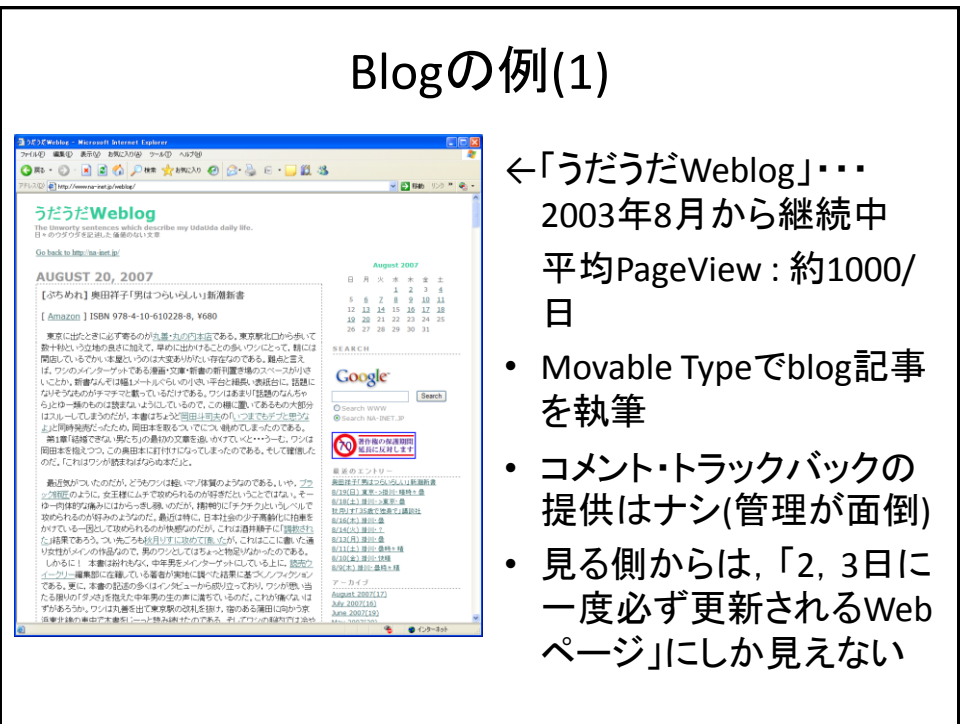

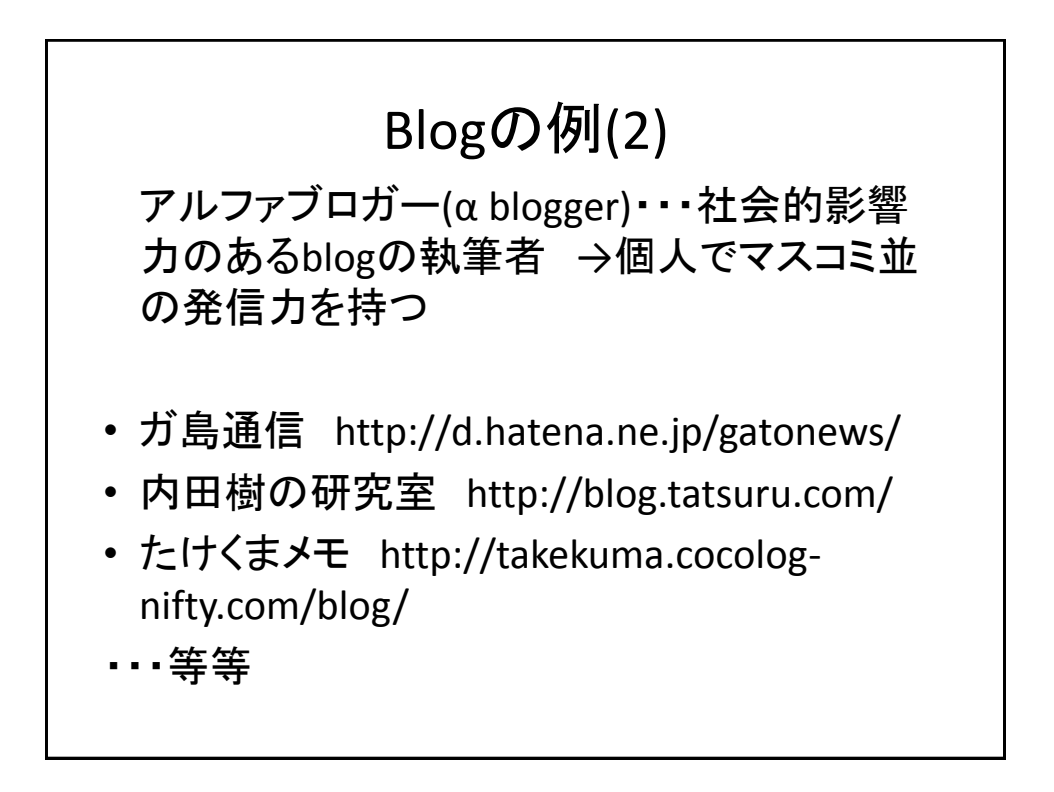

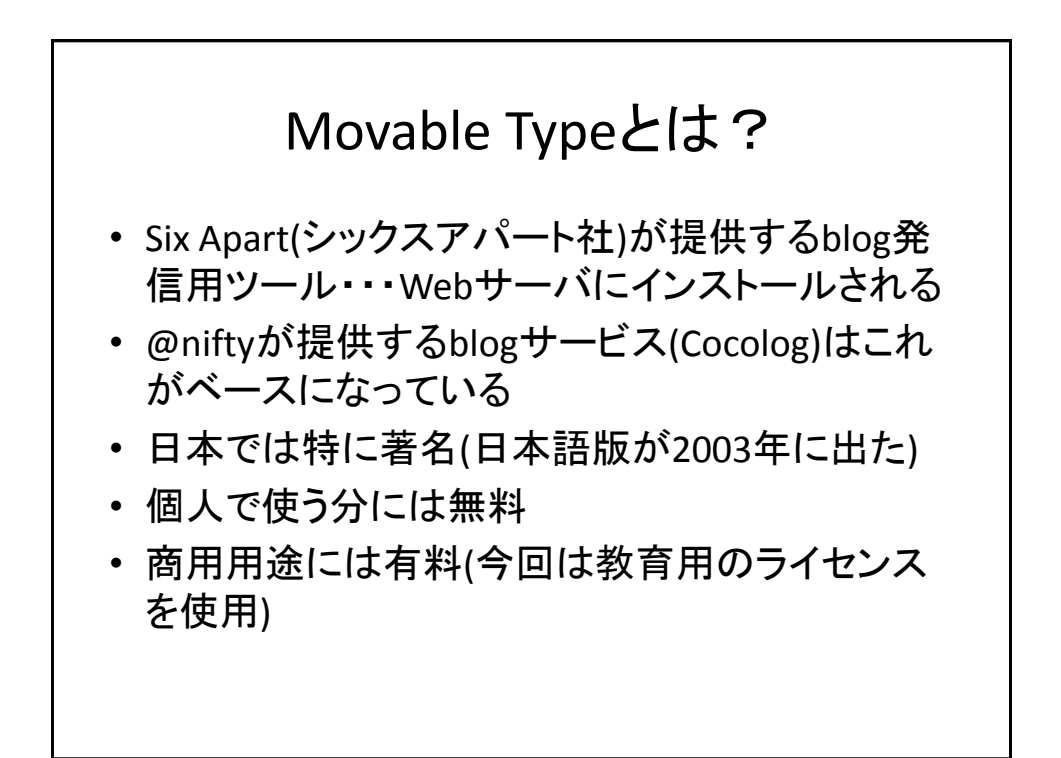

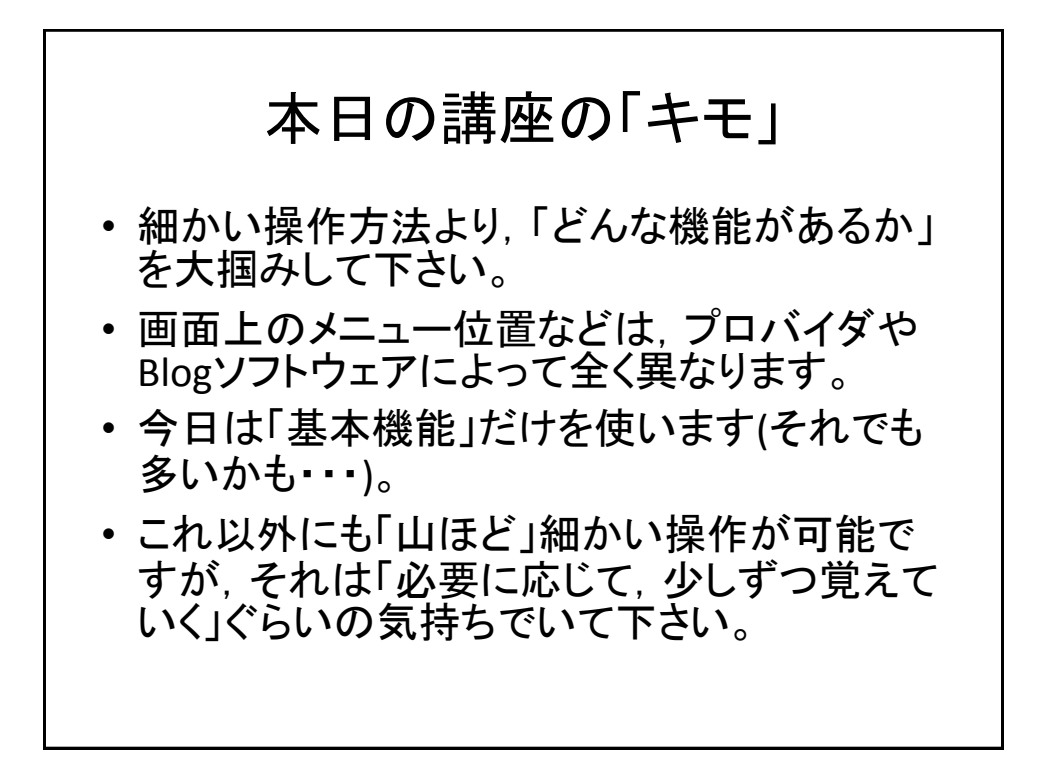

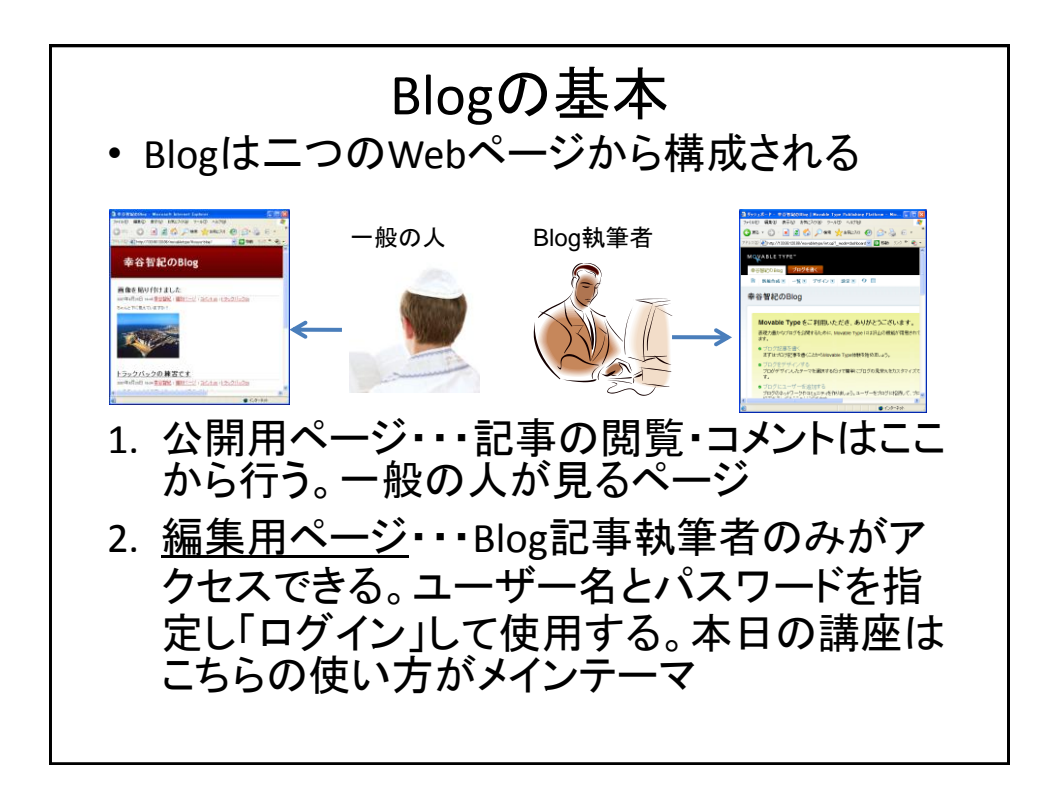

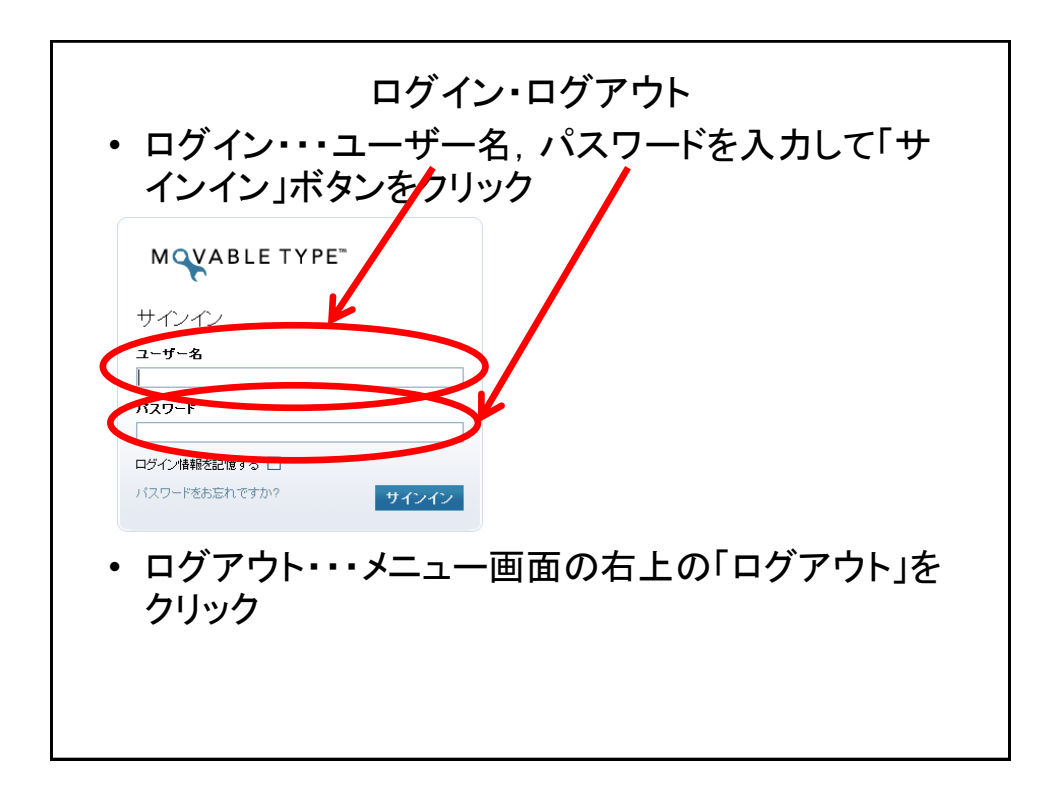

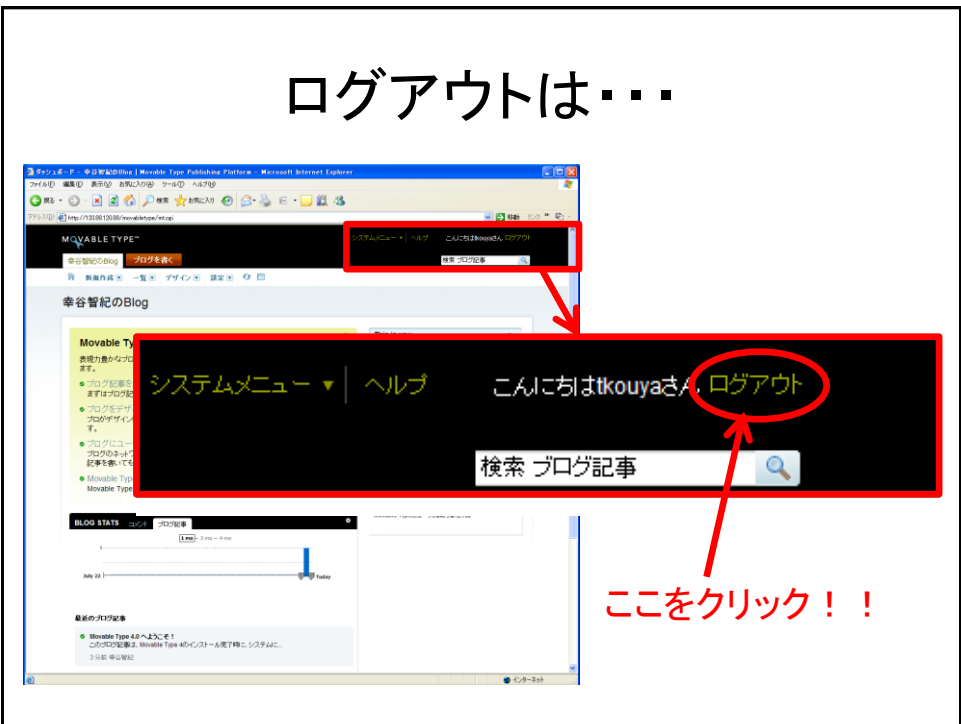

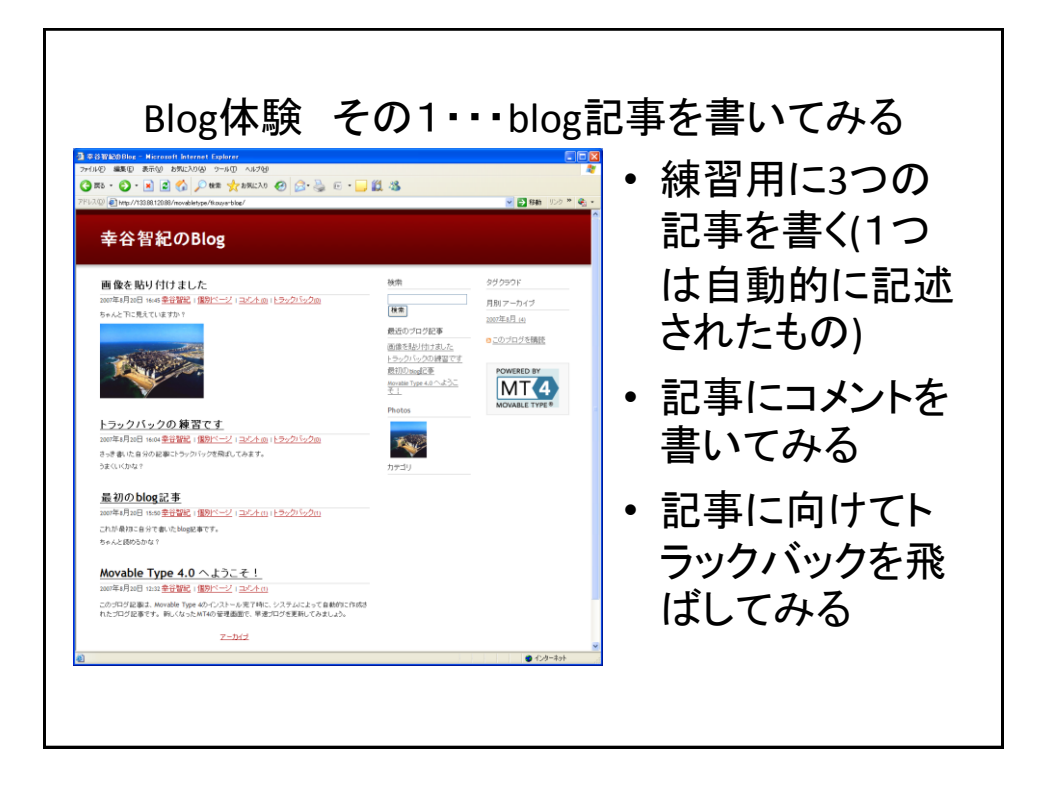

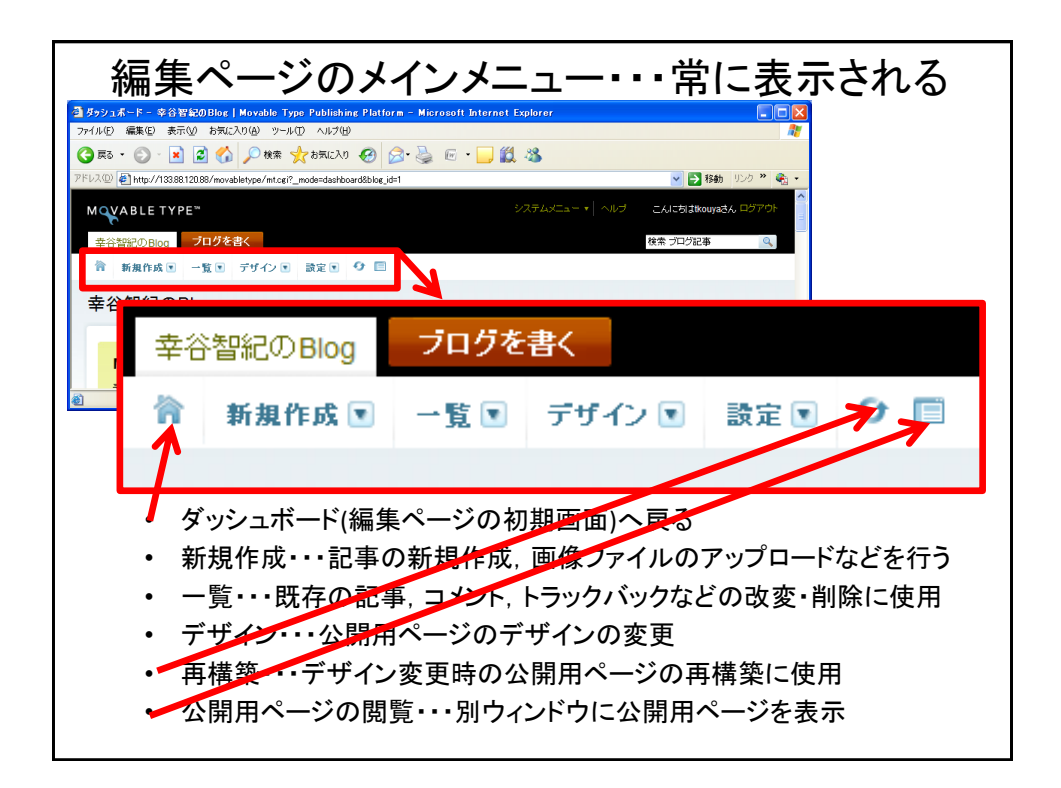

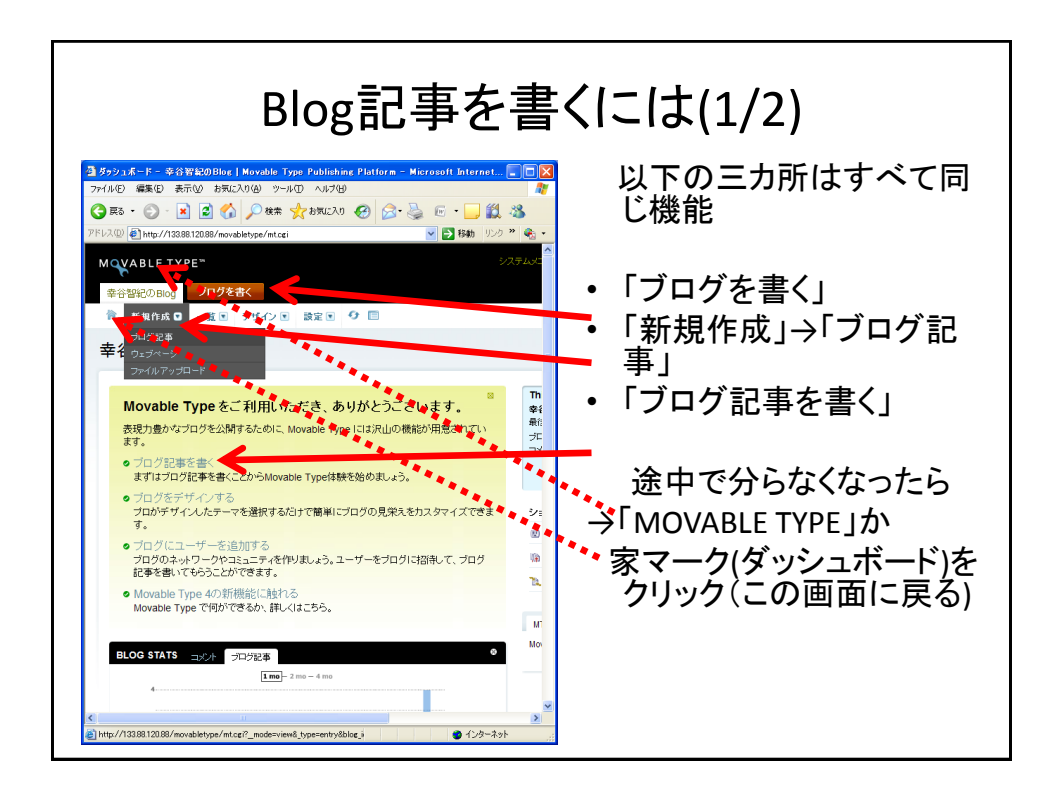

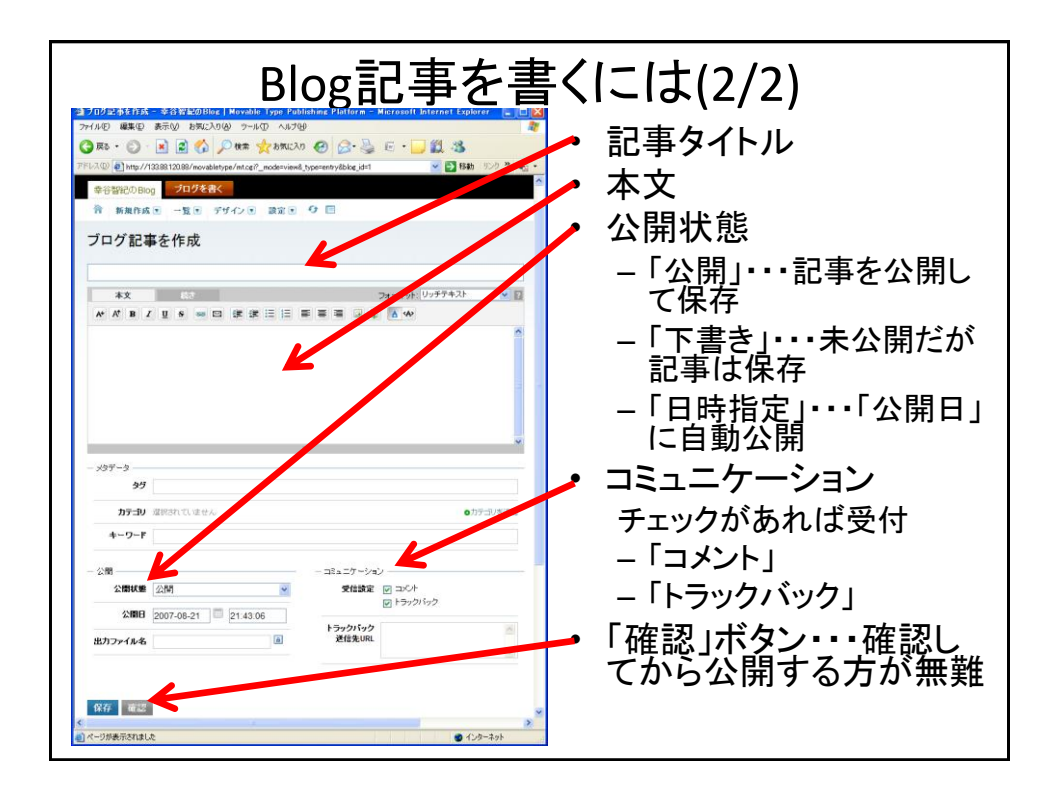

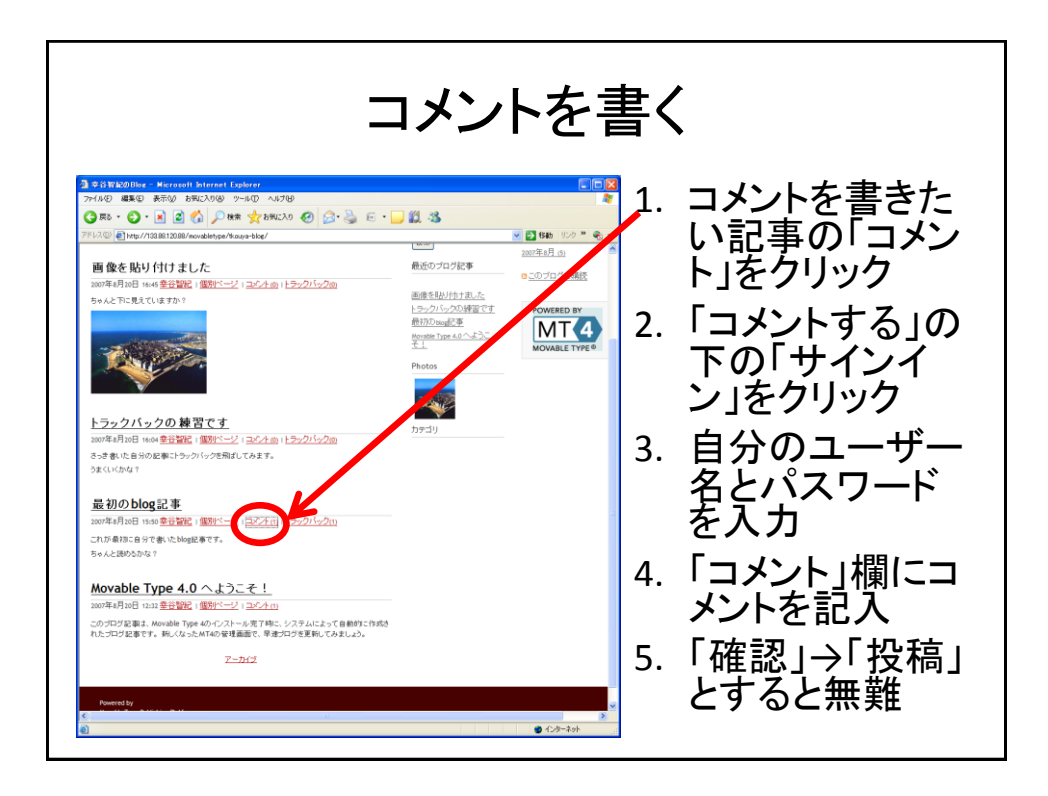

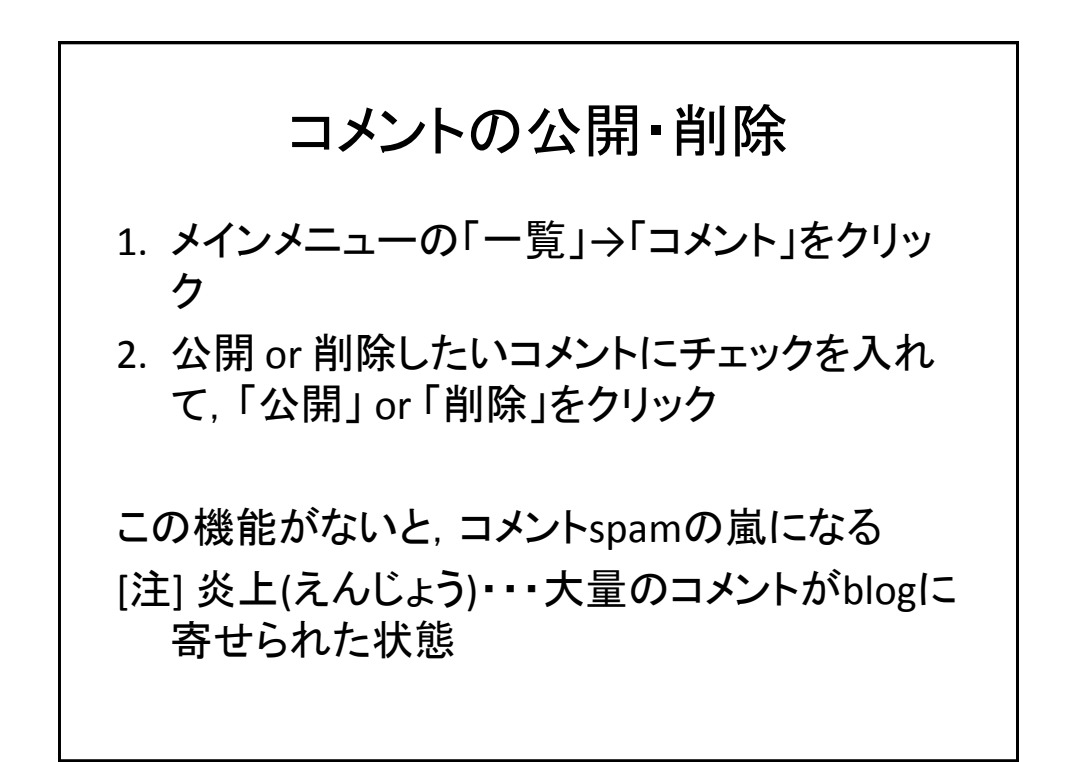

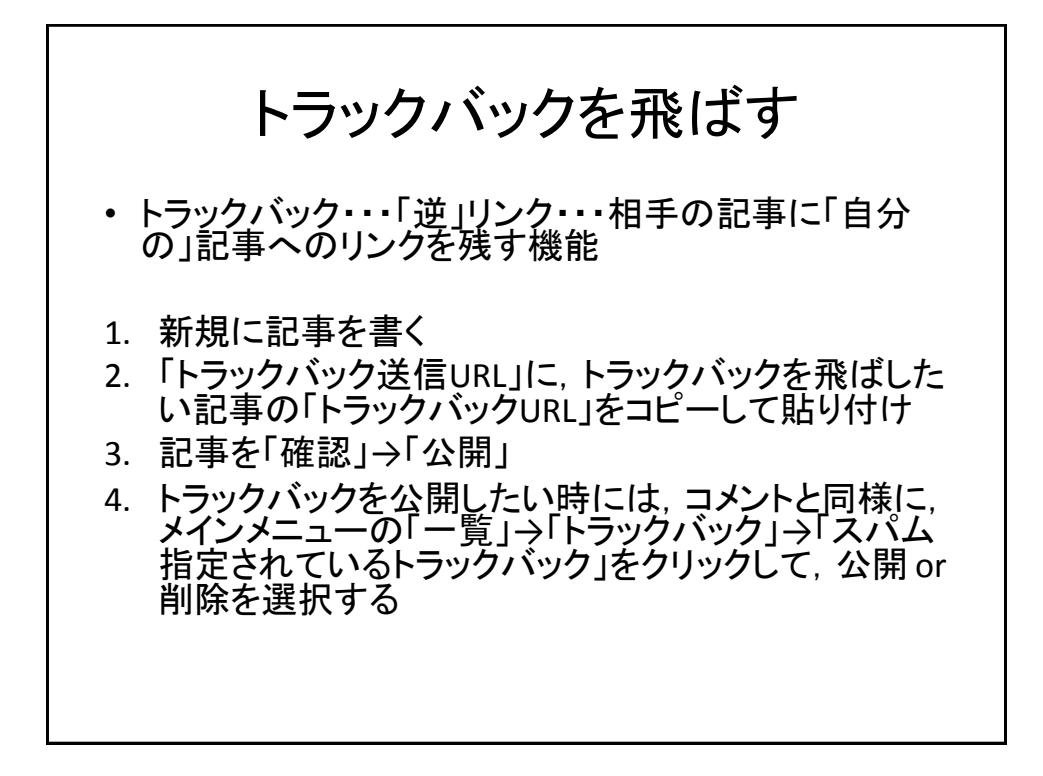

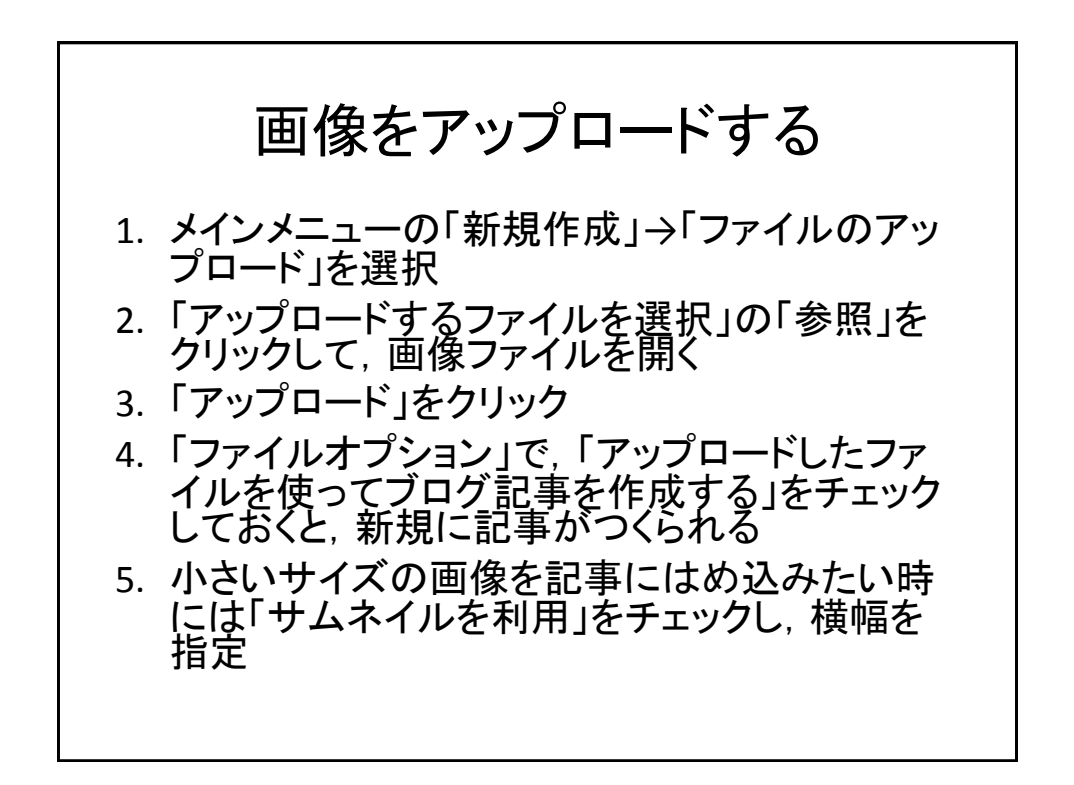

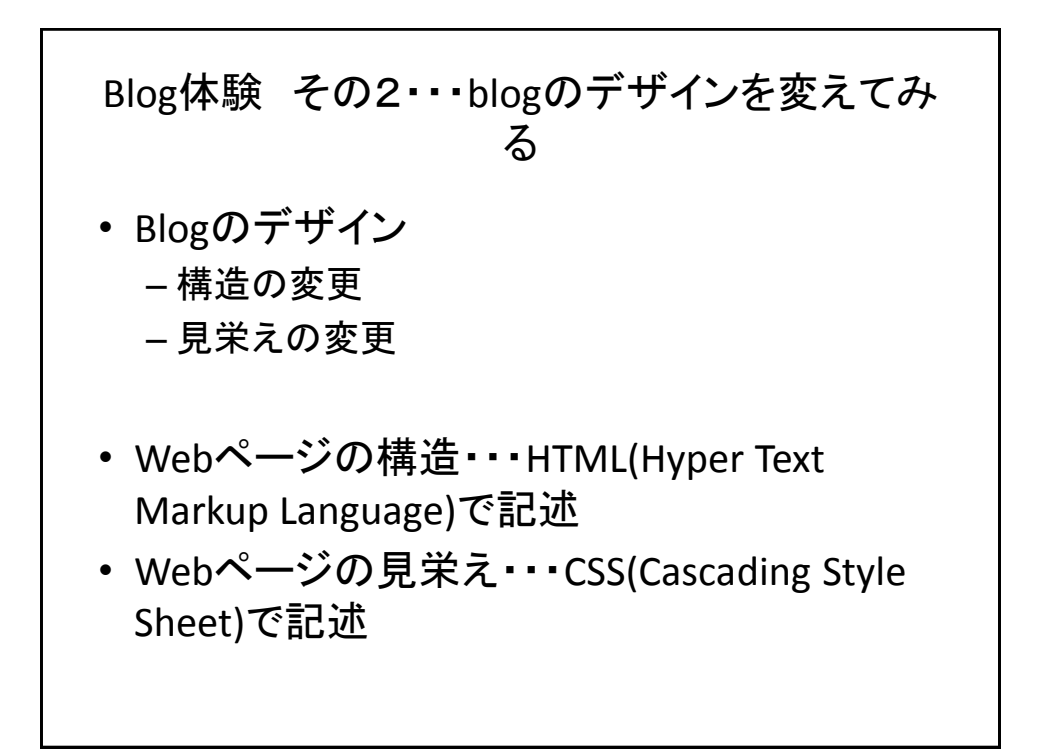

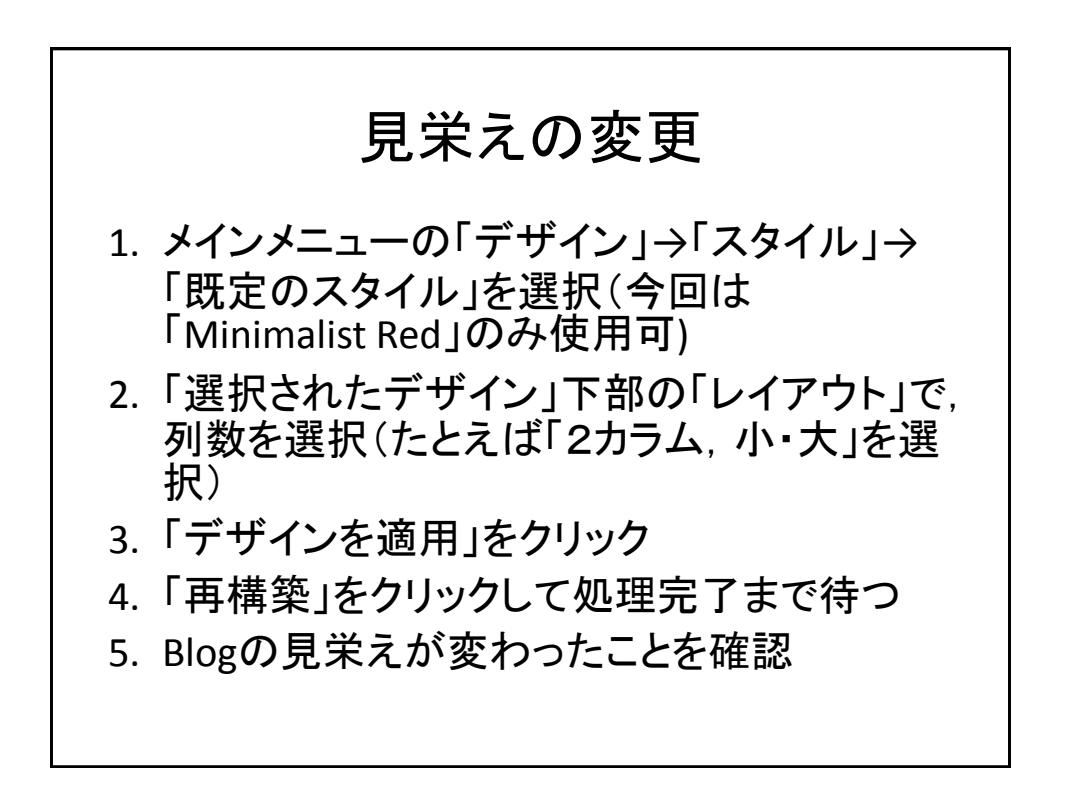

## ブログ名を変更 1. メインメニューの「設定」→「ブログの設定」 2. 「名前」を変更し,「変更を保存」をクリック 3. 「再構築」をクリックして処理完了まで待つ 4. ブログ名が変更されたことを確認

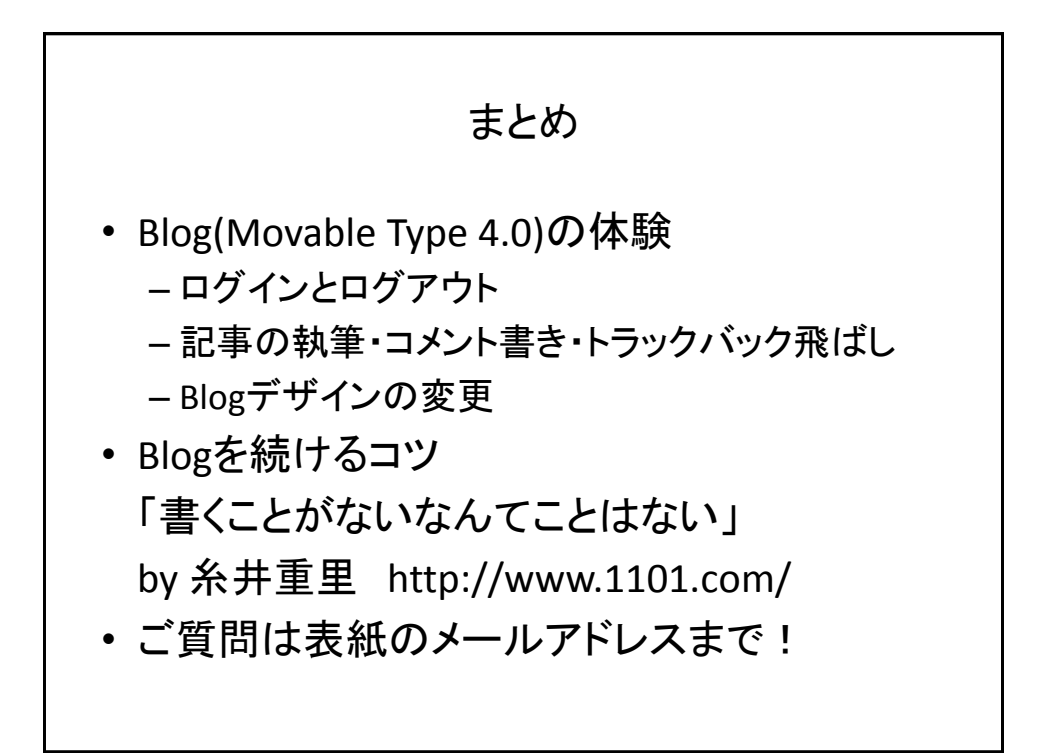